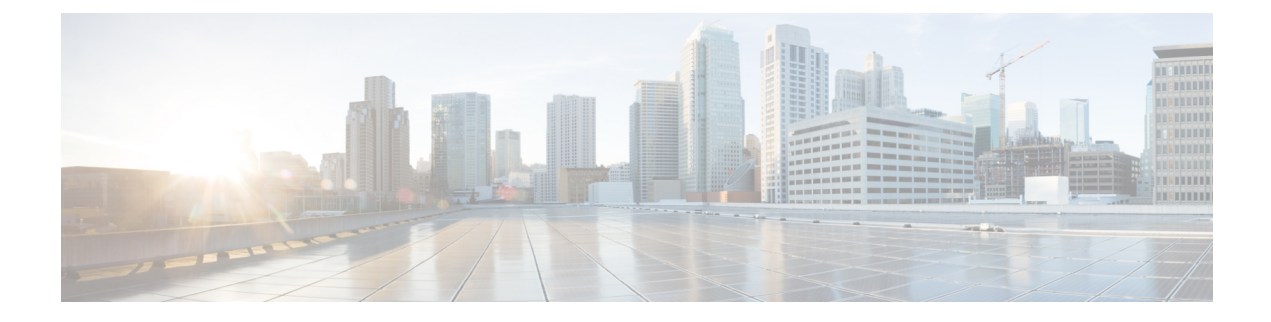

## **Install or Upgrade the ACI Endpoint Update App**

This chapter discusses how to install or upgrade and enable the ACI endpoint update app.

• Install or Upgrade the ACI [Endpoint](#page-0-0) Update App, on page 1

## <span id="page-0-0"></span>**Install or Upgrade the ACI Endpoint Update App**

To download, install, and enable the ACI endpoint update app, complete the following procedure:

**Step 1** Log in to APIC. **Step 2** Install the ACI endpoint update app: a) Click **Apps**. b) Click **Download Application** ( $\Box$ ). (link to the [download](https://dcappcenter.cisco.com/aci-endpoint-update.html)) c) Search for **ACI Endpoint Update**. d) When you locate it, click **Download**  $(\frac{\bullet}{\bullet})$ . e) Follow the prompts on your screen to complete the download. f) Click the APIC tab page in your browser. **Step 3** Click **Apps** > **Apps**. **Step 4** Do any of the following: • Install: Click **Add Application** ( $\Box$ ) in the toolbar. • Upgrade: Upgrade ( $\Box$ ) next to ACI endpoint update app. The following figure shows both options.

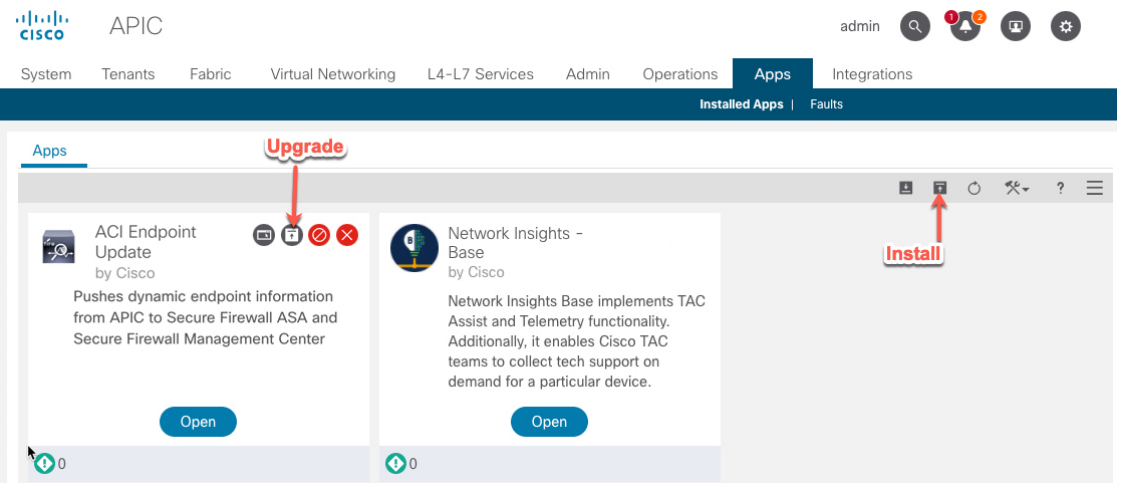

- **Step 5** Follow the prompts on your screen to upload the app.
- **Step 6** Wait for the app to be installed or upgraded.
- **Step 7** Click **Enable**.
- **Step 8** When prompted, click the name of a security zone from the list.
- **Step 9** Click **Enable** to enable the app.